# **ಕರ್ನಾಟಕ ಲೋಕೋಪಯೋಗಿ ಇಲಾಖೆ Karnataka Public Works Department ಬಾಡಿಗೆ ಸ್ಥಿ ರೋಕರಣ ಪರ ಮಾಣಪತ್ರ ಪಡೆಯಲು ಅರ್ಜಾ Application to get Rent Fixation Certificate**

## **Step 1**: Go to **sevasindhu.karnataka.gov.in** website and click on **Departments & Services**

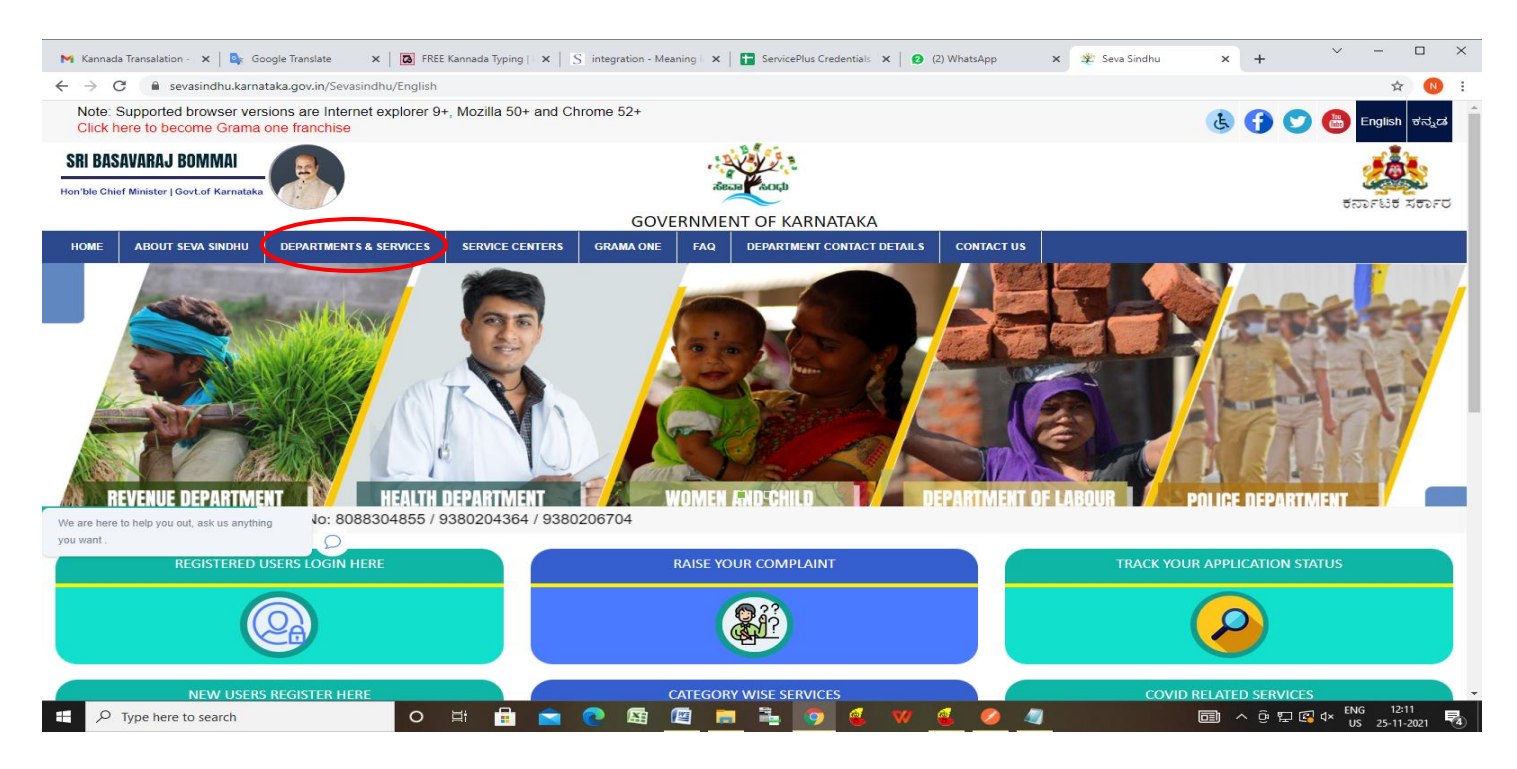

**Step 2**: Click on **Karnataka Public Works Department** and select **Application to get Rent Fixation Certificate**. Alternatively, you can search for **Application to get Rent Fixation Certificate** in the **search option.**

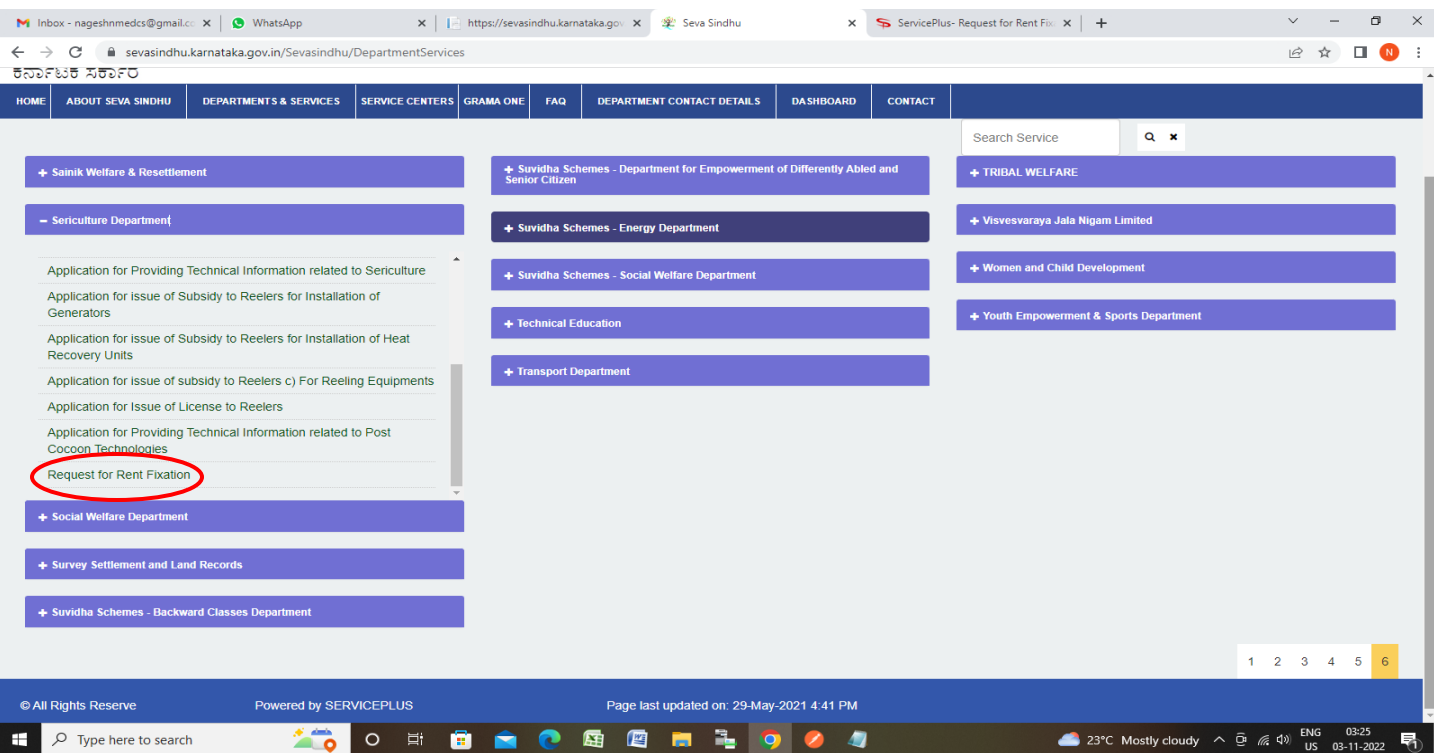

#### **Step 3** : Click on **Apply online**

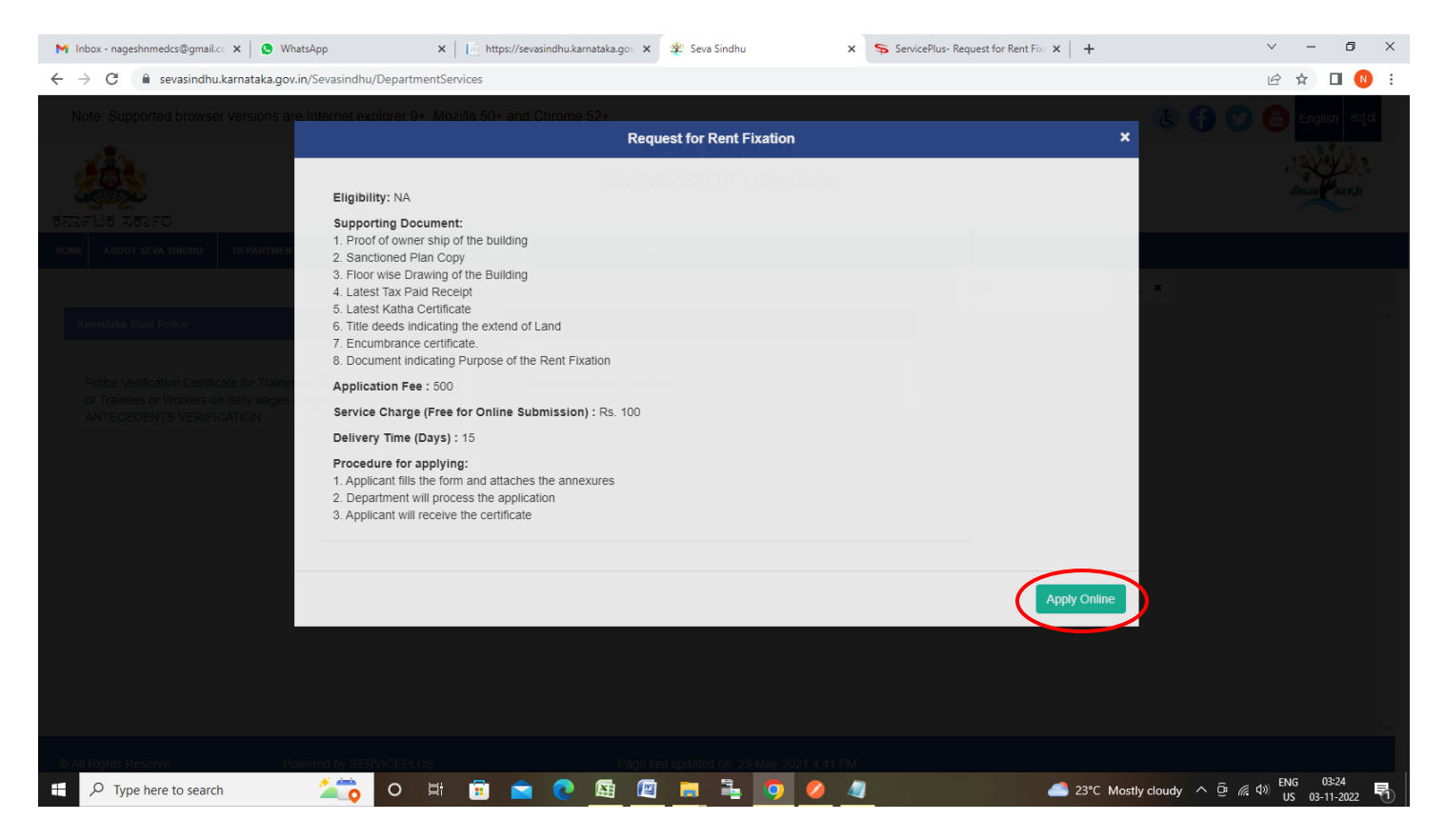

**Step 4**: Enter the username, password/OTP, captcha and click on **Log In** button

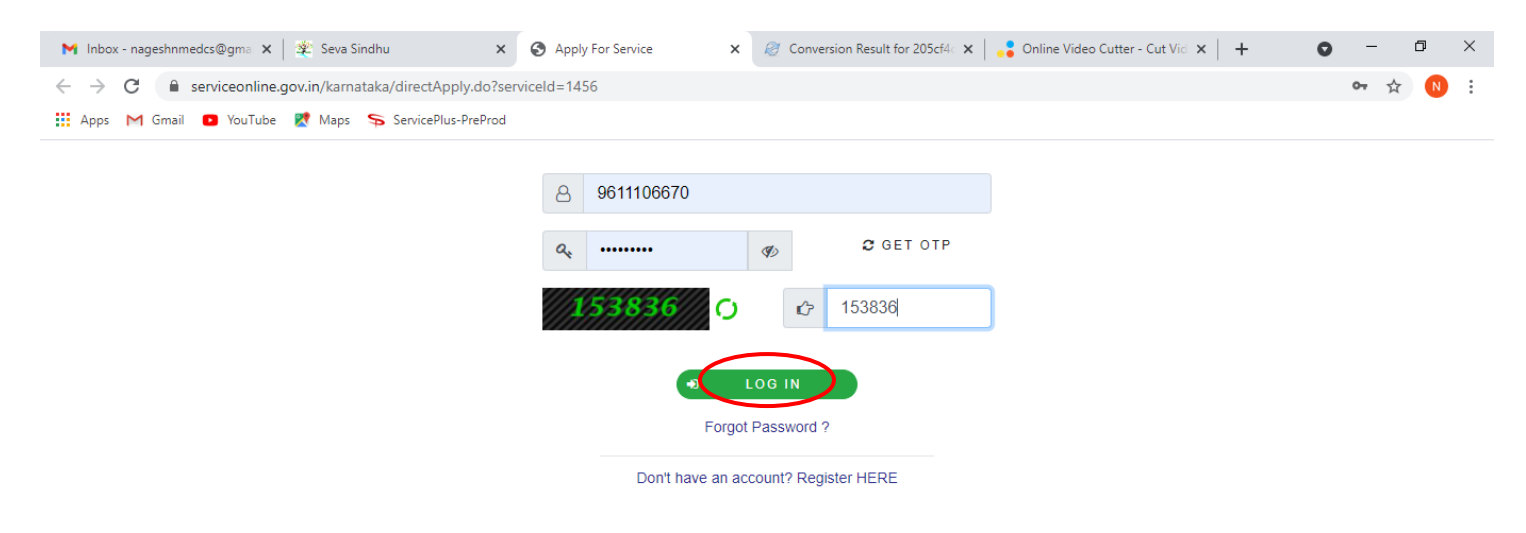

Activate Windows Go to Settings to activate Windows.

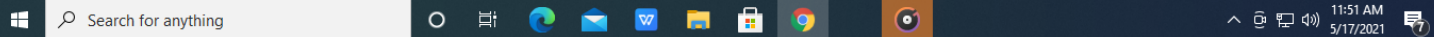

## **Step 5**: Enter the **Applicant Details.**

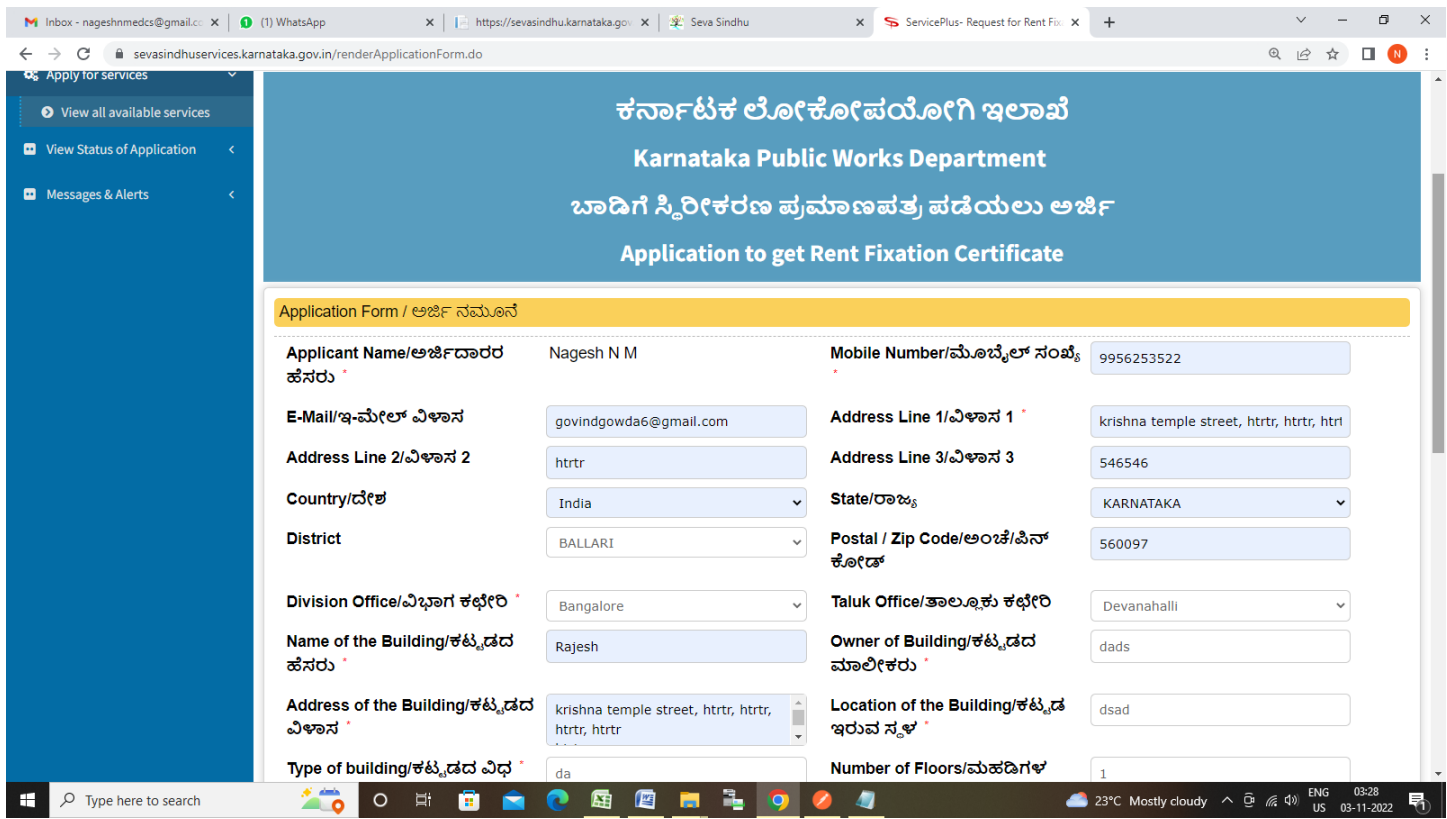

**Step 6**: Verify the details. If details are correct, select the **checkbox ("I Agree")**,enter captcha**& Submit**

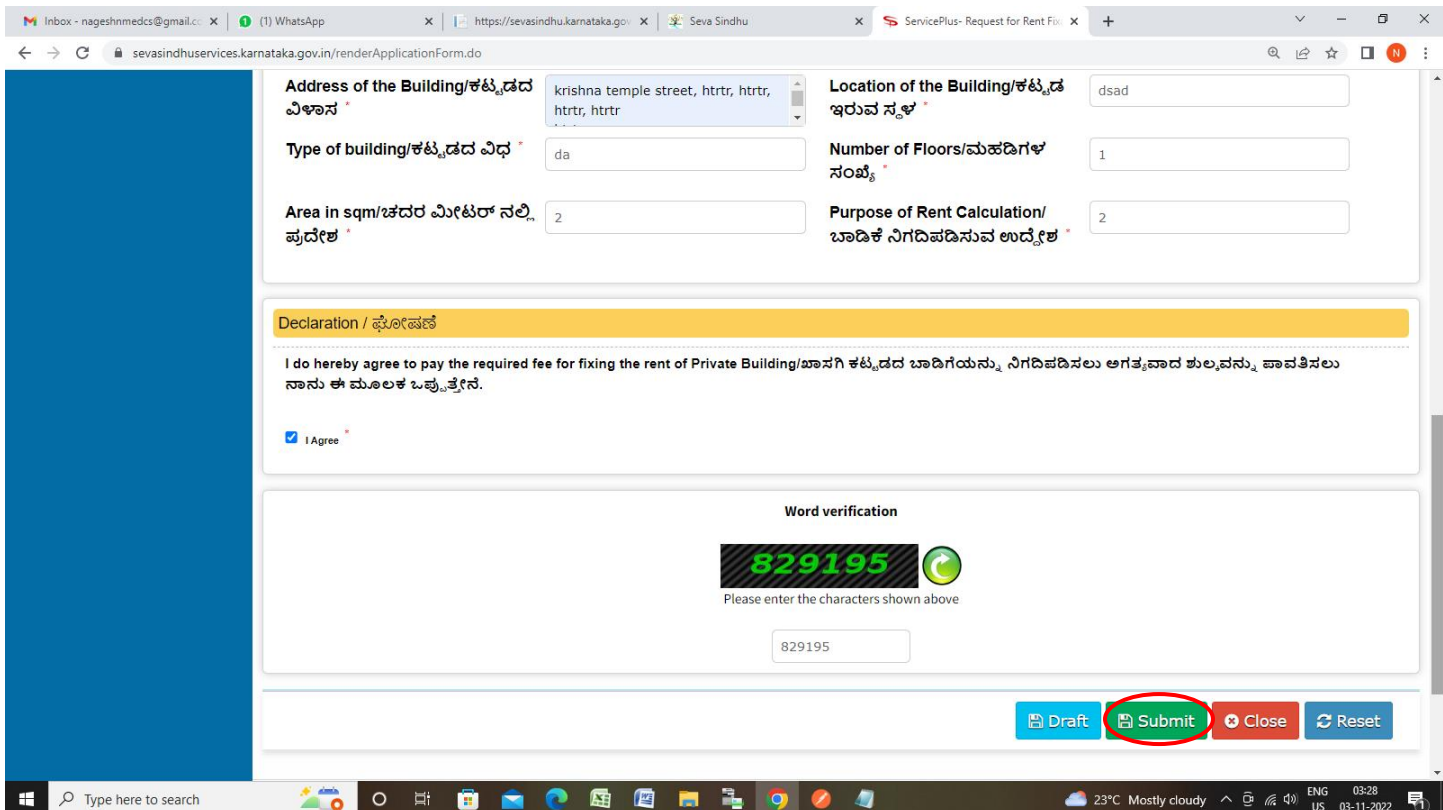

**Step 7**: A fully filled form will be generated for user verification, If you have any corrections click on **Edit**  option, Otherwise proceed to **Attach Annexures.**

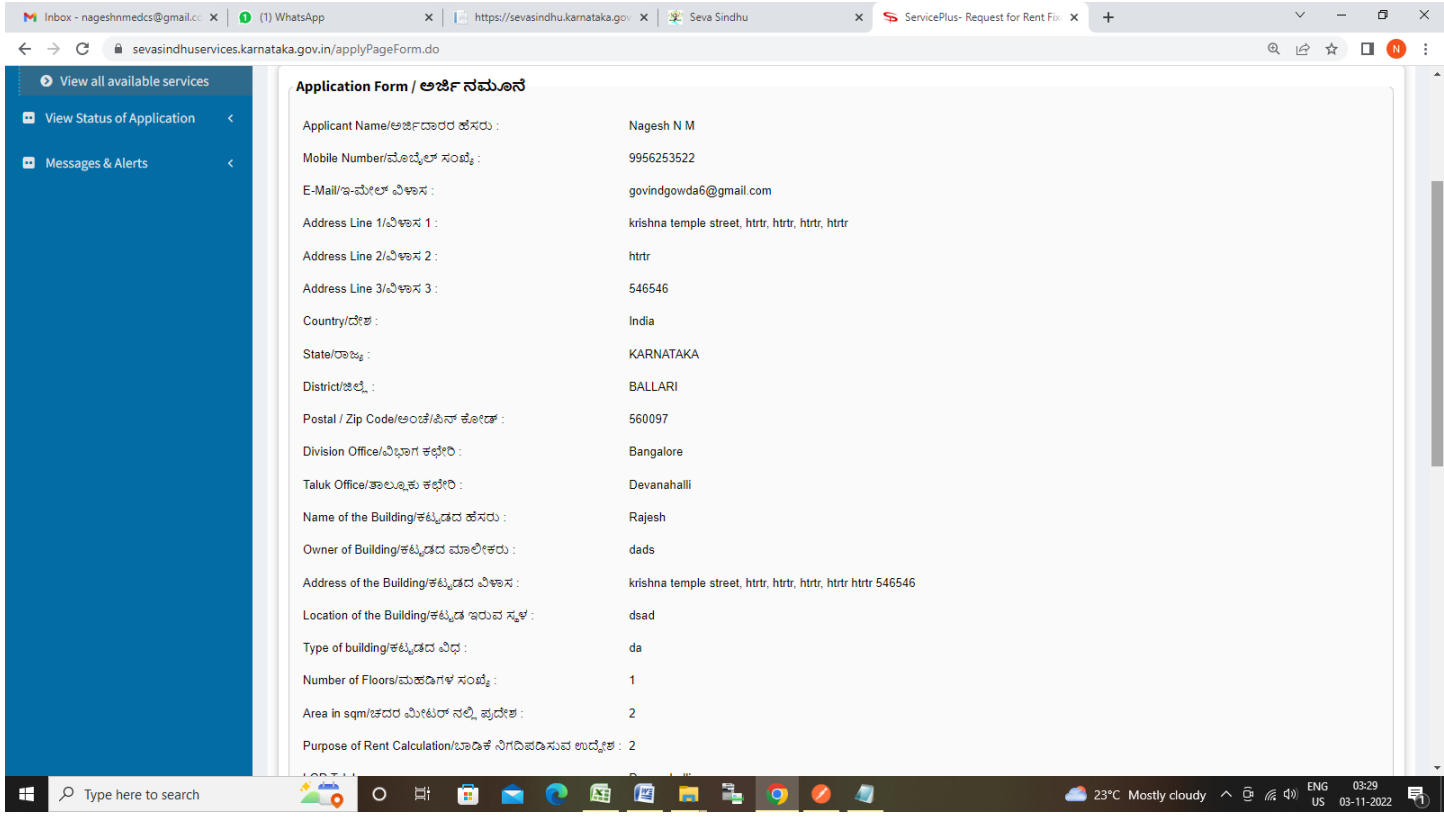

## **Step 8** : Click on **Attach Annexures**

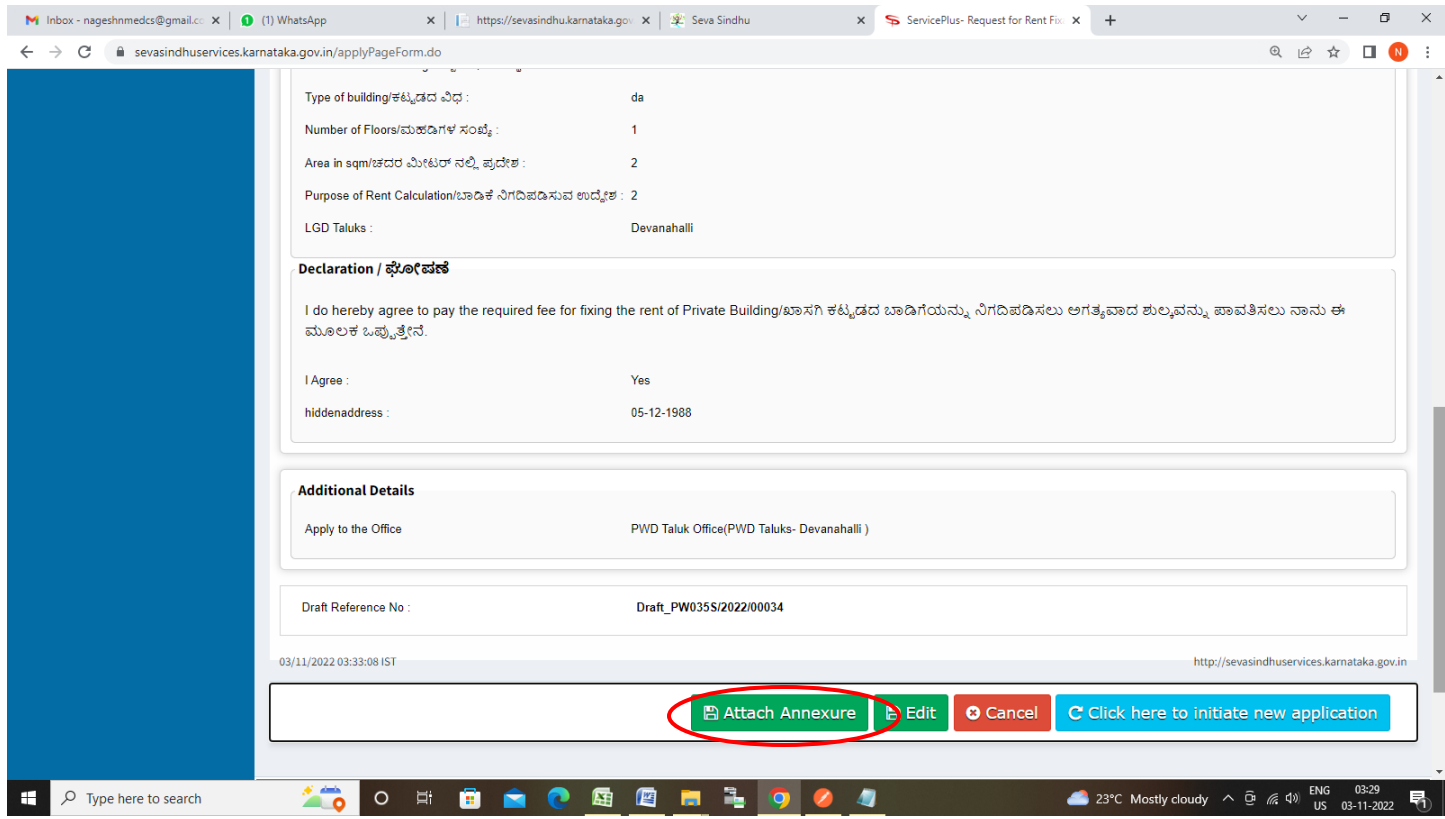

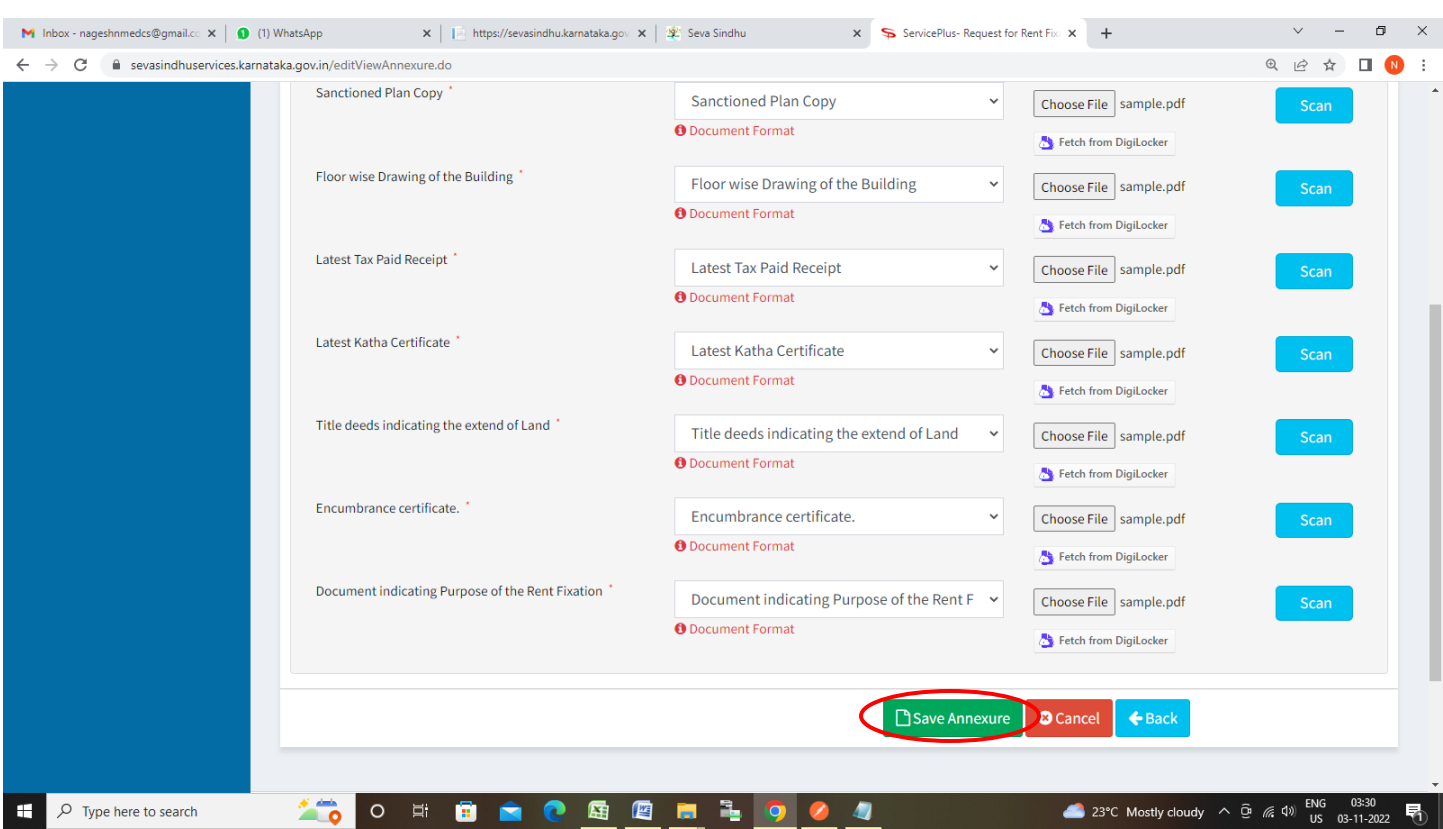

## **Step 9**: Attach the annexures and click on **Save Annexures**

**Step 10 :**Saved annexures will be displayed and click on **eSign and Submit** to proceed.

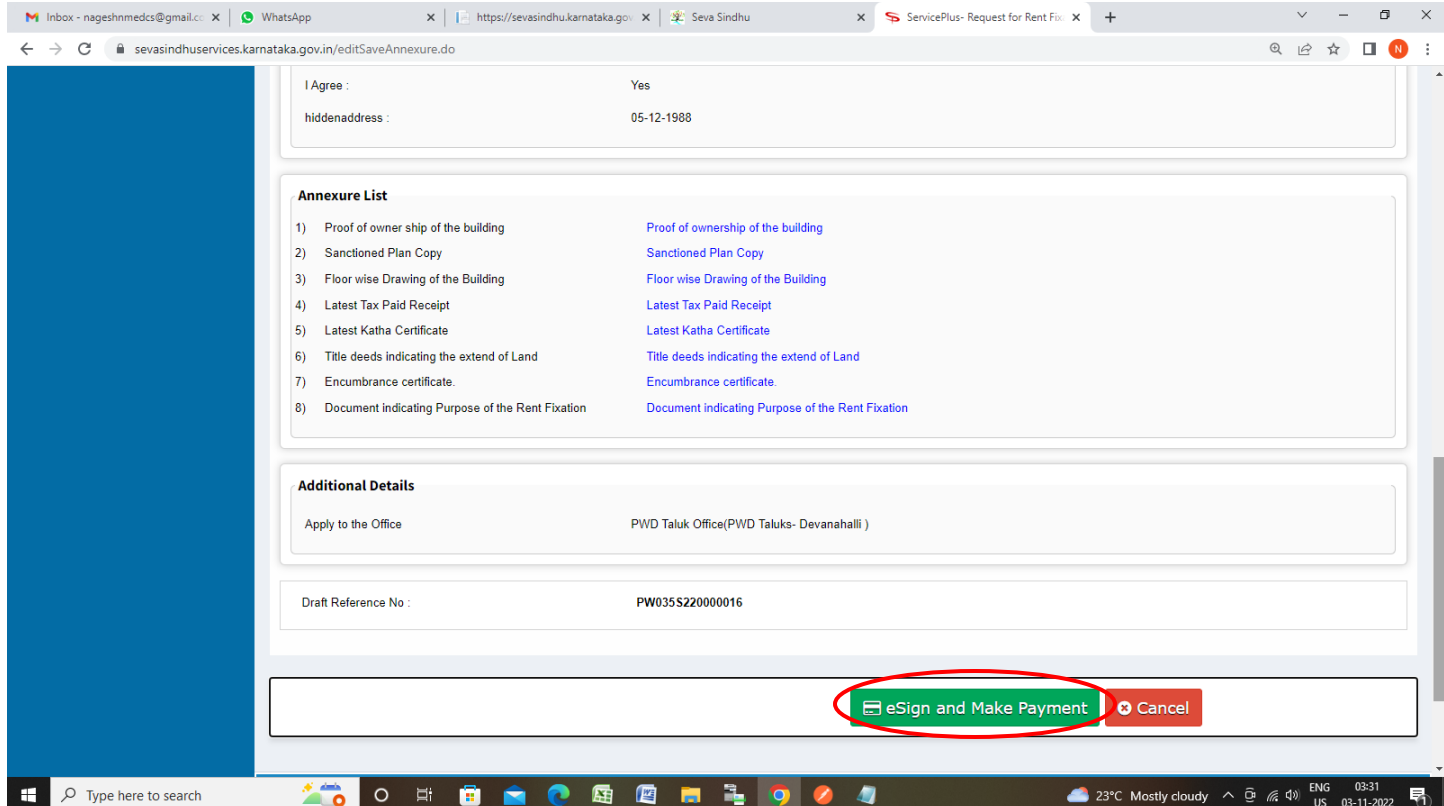

**Step 11 :** Click on I agree with above user consent and eSign terms and conditions and Select authentication type to continue and Click on **OTP**

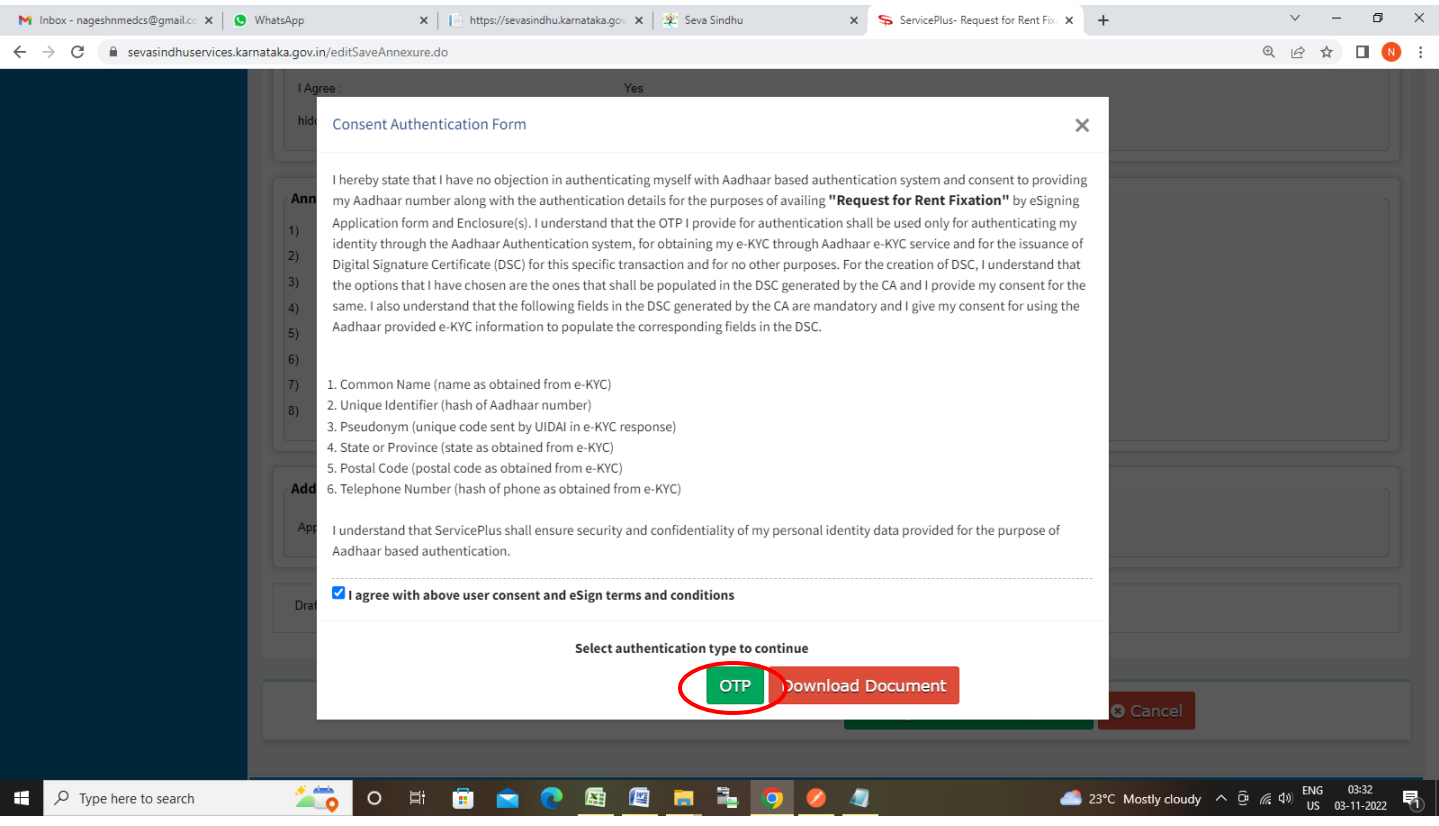

**Step 12**: Enter **Aadhaar Numbe**r and click on **Send OTP**

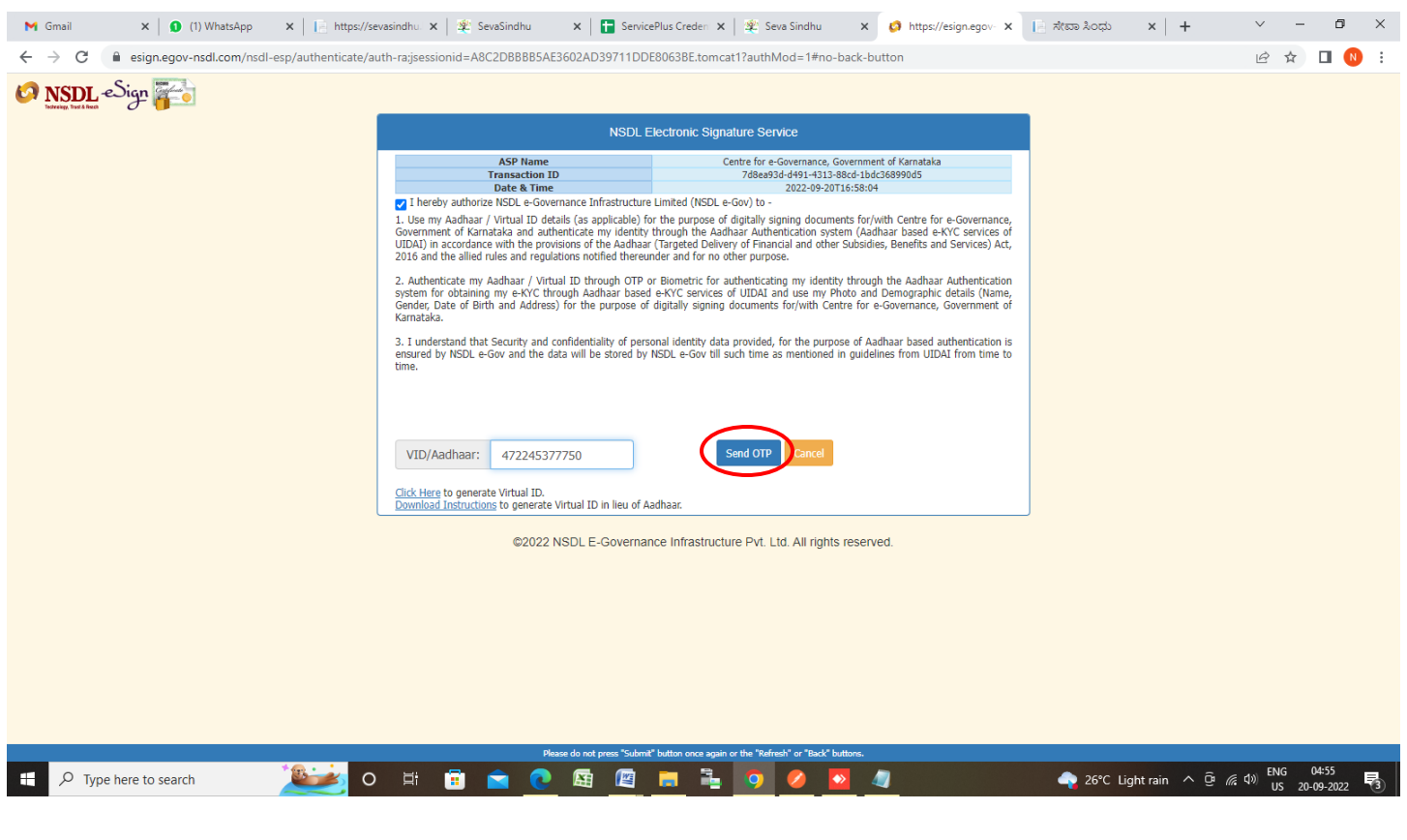

#### **Step 13 :** Enter **OTP** and click on **Verify OTP**

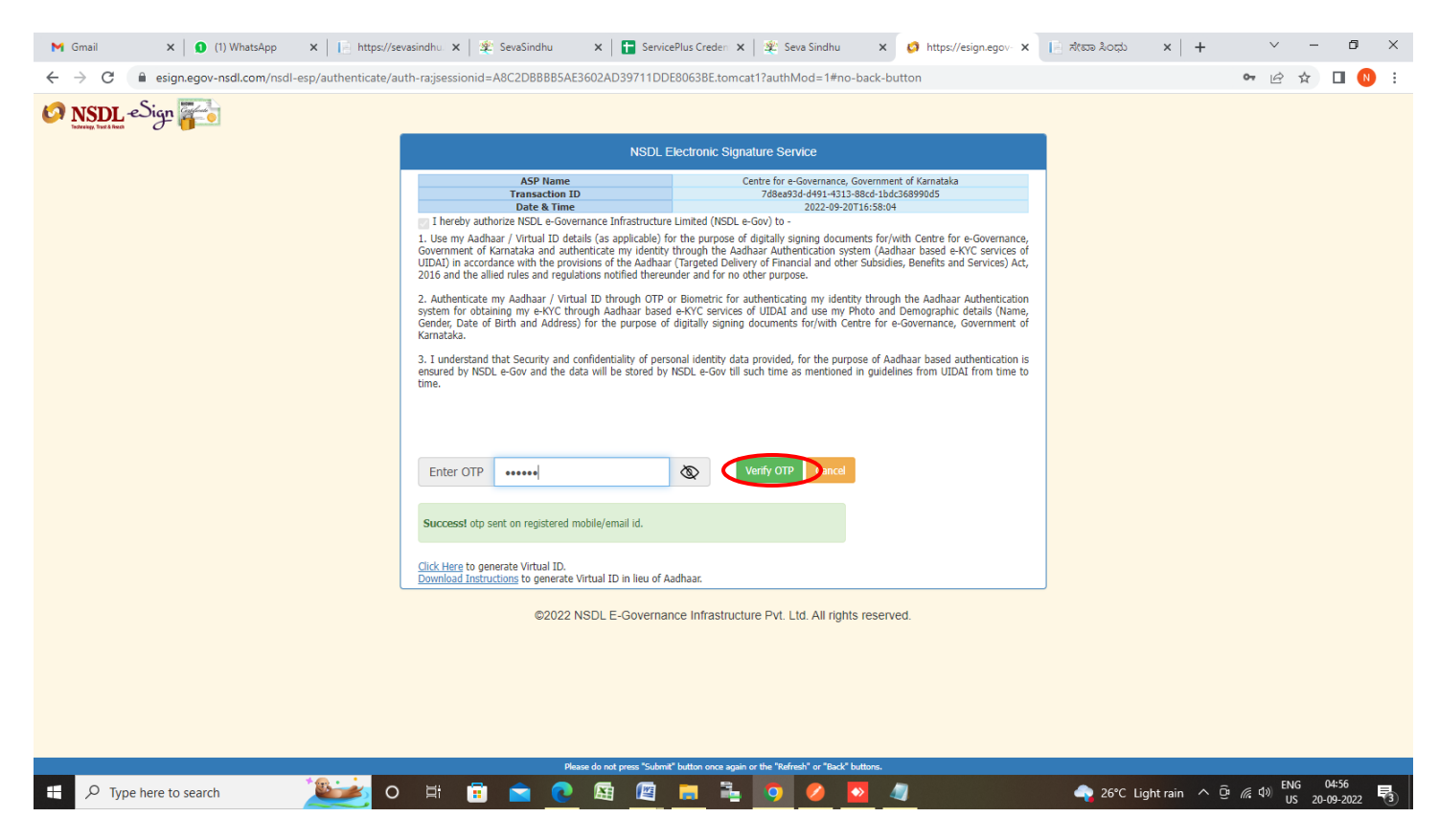

### **Step 14 :** Enter **OTP** and click on **Verify OTP**

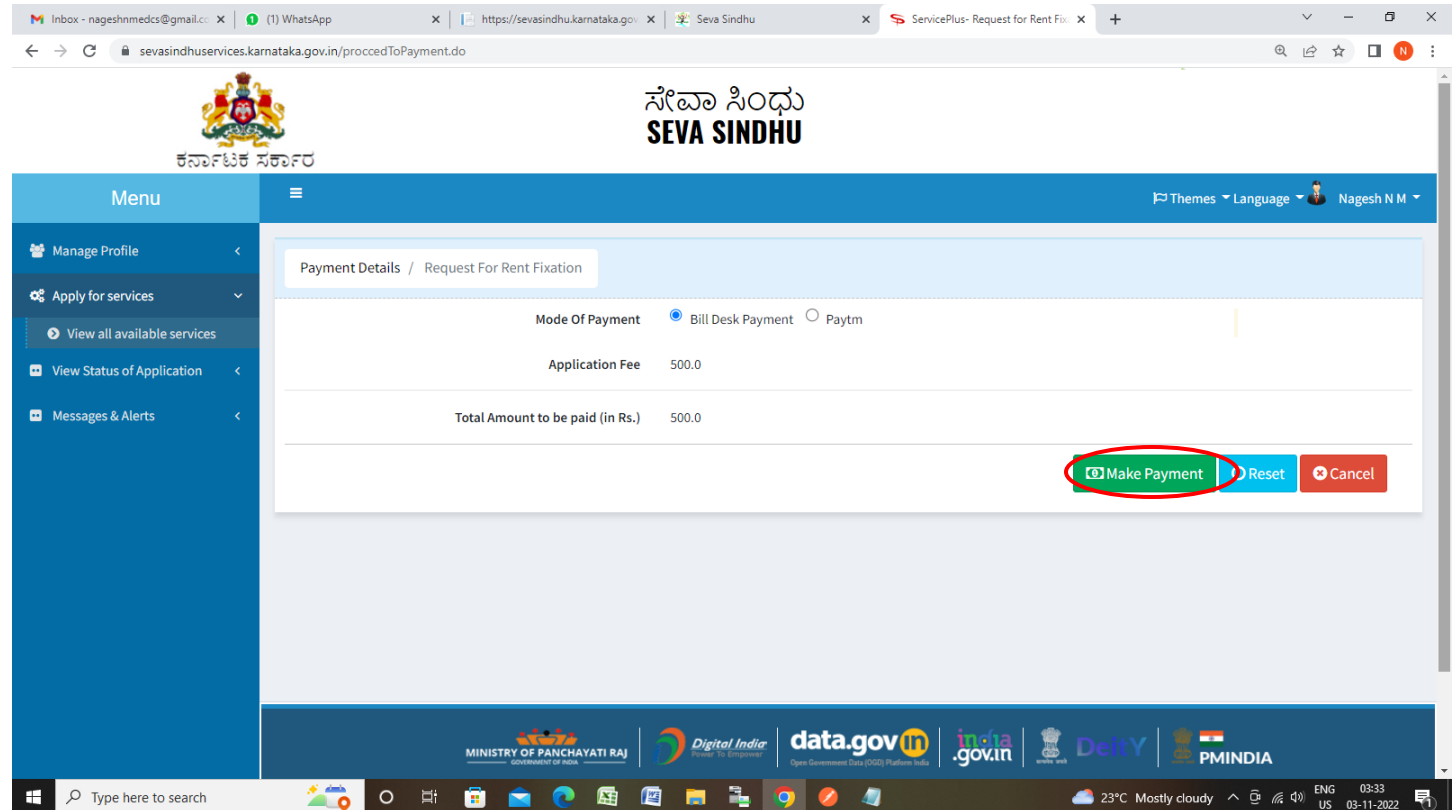

#### M Inbox - nageshnmedcs@gmail.cc x | 0 (1) WhatsApp X E BillDesk - All Your Payments. Sing X +  $\bar{\times}$  $\Box$  $\sim$ ← → C | a pgi.billdesk.com/pgidsk/ProcessPayment;jsessionid=0000idx-WbkzaAuwn8o85FFliu1:1a7ou2vsv?wpage=6TjiYnWD5ruehlGJYbe9XxkH  $\bullet \quad \text{if} \quad \text{if} \quad \blacksquare$ Credit Card  $\rightarrow$ **Merchant Name** Pay by Credit Card Directorate of Electronic<br>Delivery of Citizen Services Debit Card **VISA RuPay** Other Debit Cards **Card Number** Payment Amount: ₹ 500.00  $\mathbf{\overline{m}}$  Internet Banking 3534-5353-4534-5345 **RuPays Expiration Date CVV/CVC** 02 (Feb) 2022 ... **Card Holder Name** Rajesh Make Payment **D** BillDesk  $\varphi$  Type here to search **TO O E D D O E E H & O 0 4** ▲ 23°C Mostly cloudy  $\land$  **0**  $\textcircled{f}$  ( $\textcircled{f}$  03:33  $\blacksquare$  $\pm$

 $\times$ 

 $\cdot$ 

**Step 16:** After **Payment** is successful , Acknowledgement will be generated. Acknowledgement consists of applicant details, application details.

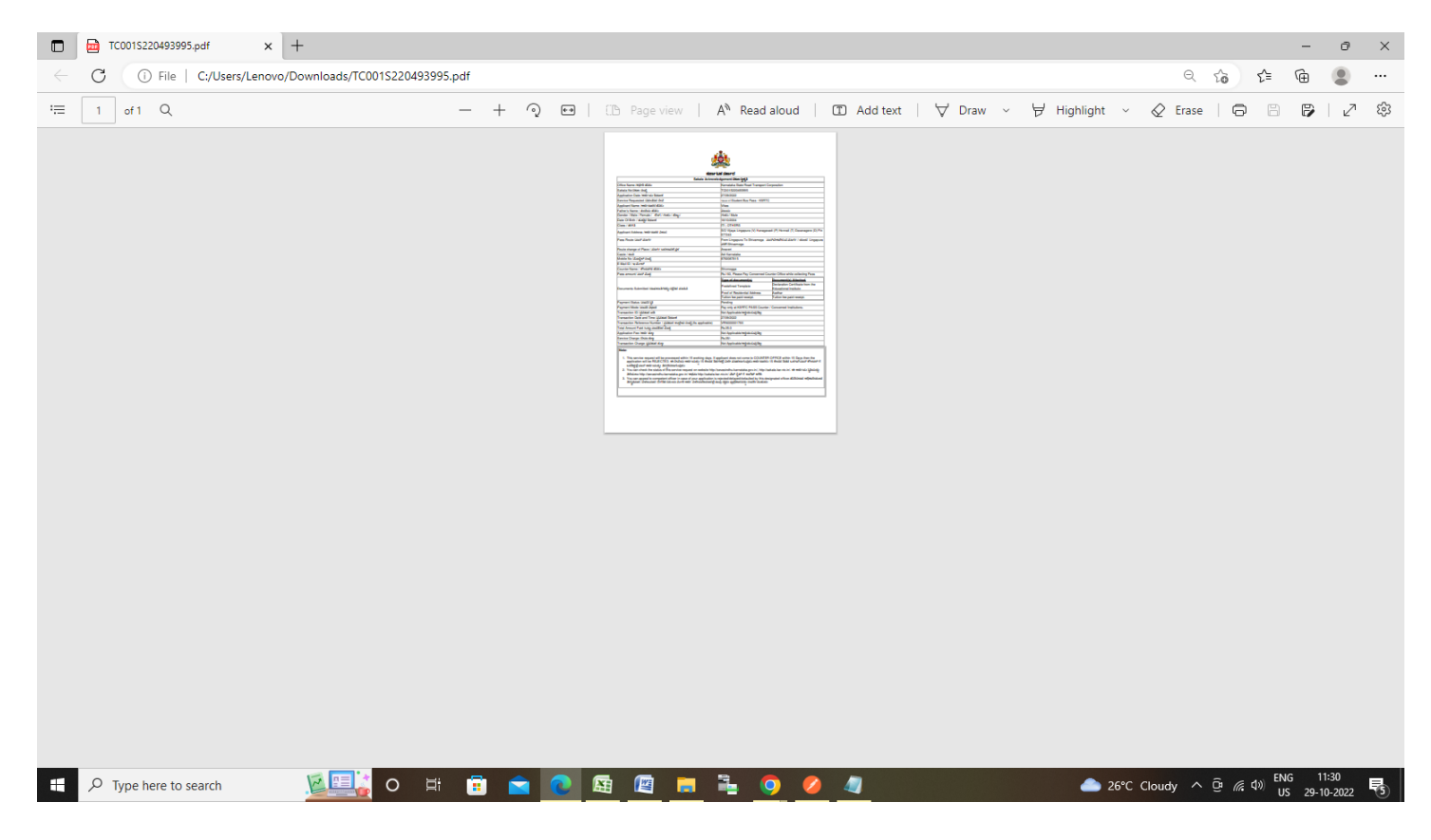

## **Step 15 :** Enter **OTP** and click on **Verify OTP**